# Uninstall and Reinstall Citrix Receiver Using a Mac

Make sure all your CougarApps windows are closed.

Open the Applications folder and find Citrix Receiver

## Right click and select Move to Trash

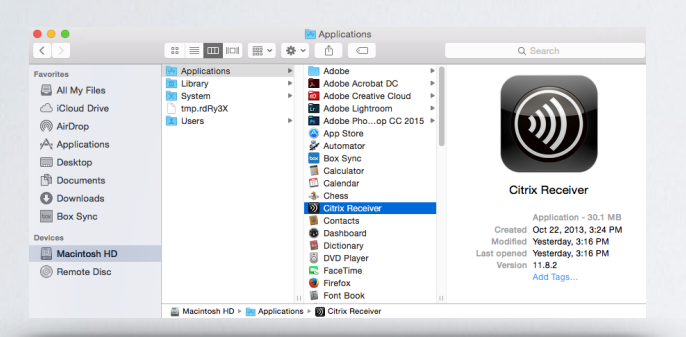

Open the Downloads folder and double click on CitrixReceiverWeb.dmg

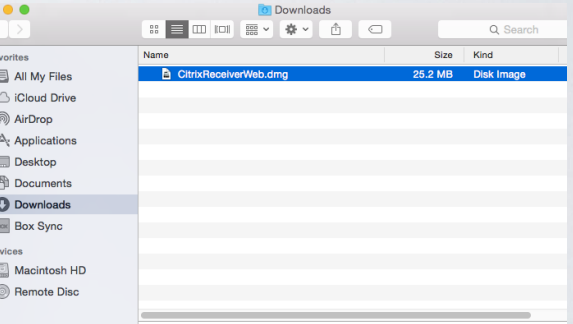

Double click on Uninstall Citrix Receiver Click Open

Citrix Receiver

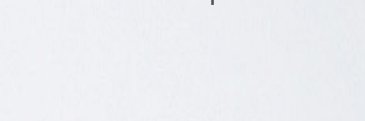

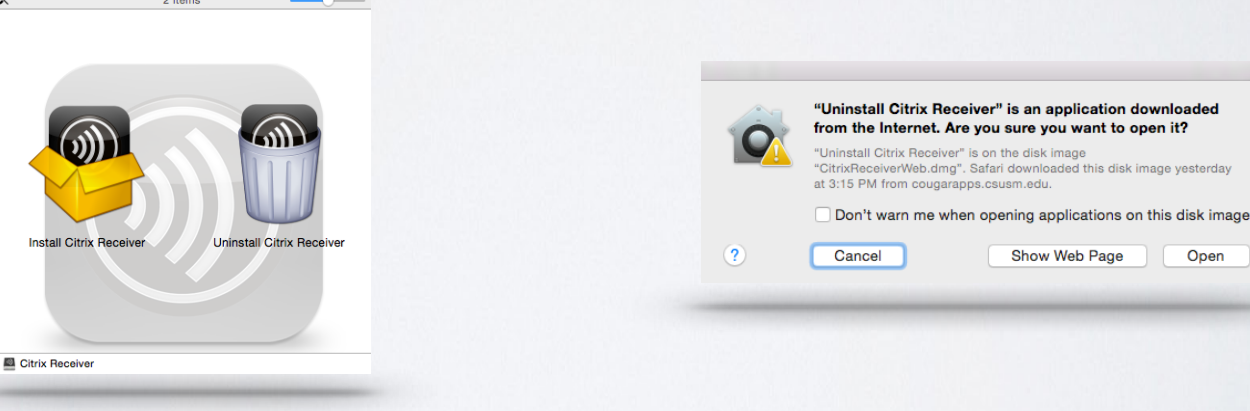

Uninstall Citrix Receiver

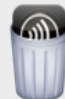

You are about to remove Citrix Receiver. Please close any online applications currently running and then click Continue.

Cancel

Continue

# Select Continue Type in your Local username and password

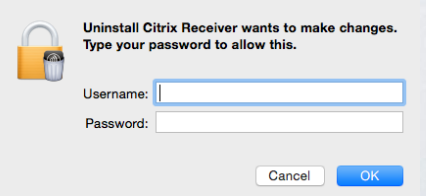

#### Go to: cougarapps.csusm.edu

### Log in with your campus username and password

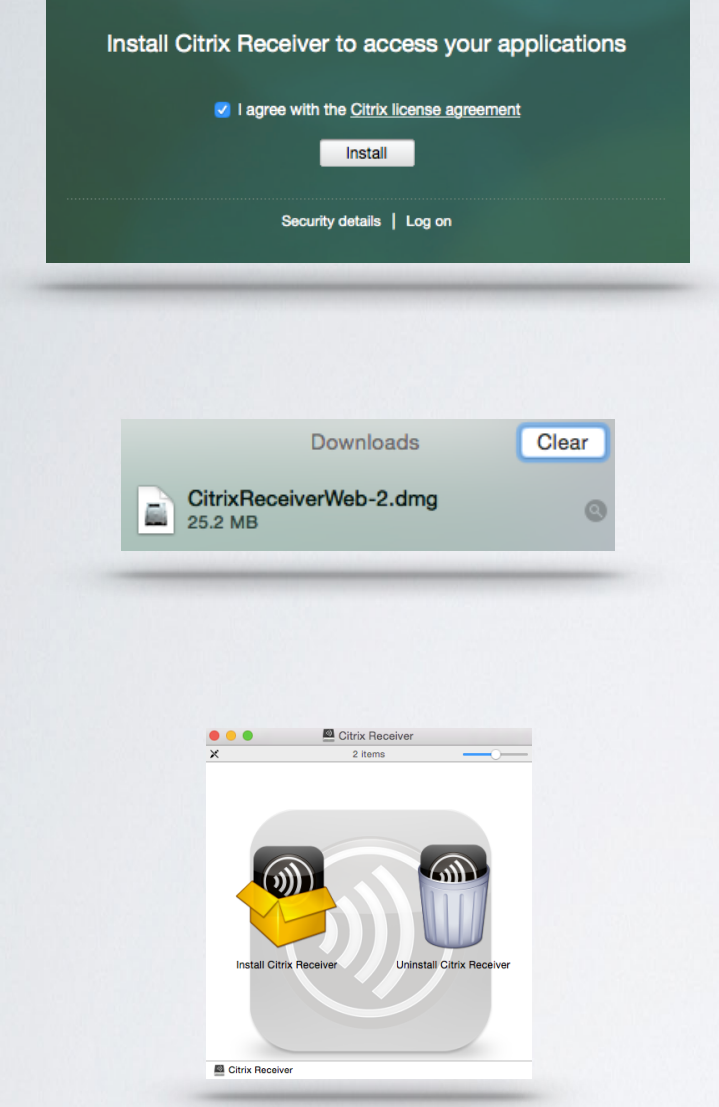

Checkmark the box to agree the license agreement and click Install

View your Downloads window within the browser, and double click on CitrixReceiverWeb-2.dmg

> Double click on Install Citrix Receiver

Follow the instructions on the screen to download Citrix.

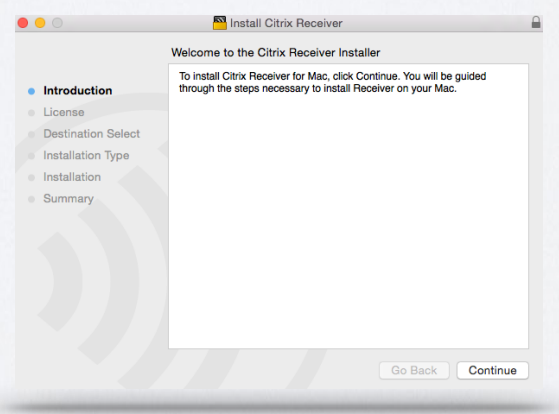

If the download was successful, you will automatically be redirected to your CougarApps home screen.